# LoRa/RS-485 通信変換器 HLR-RS485 取扱説明書

<u> Martin Standard (m. 1987)</u>

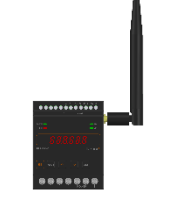

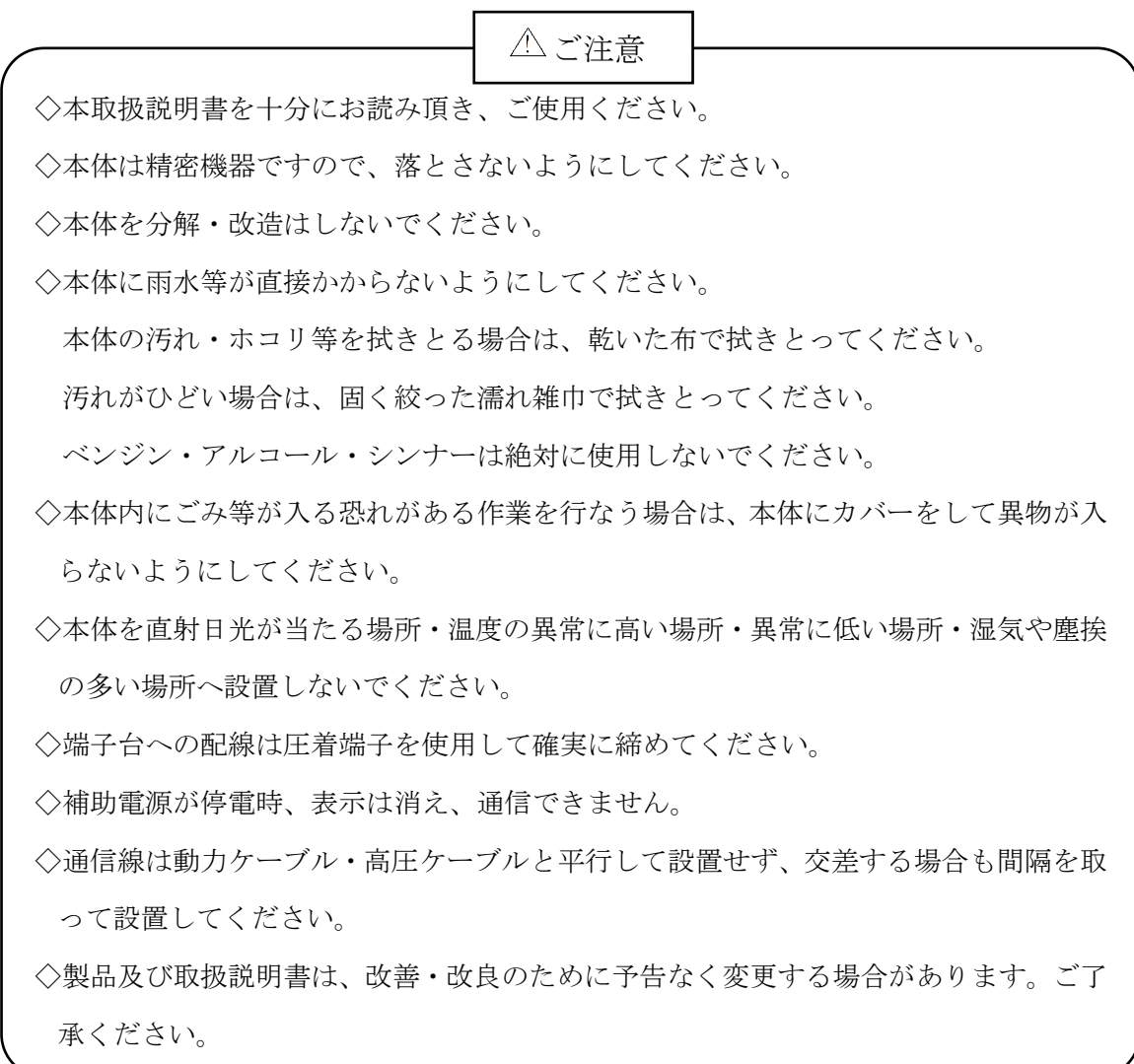

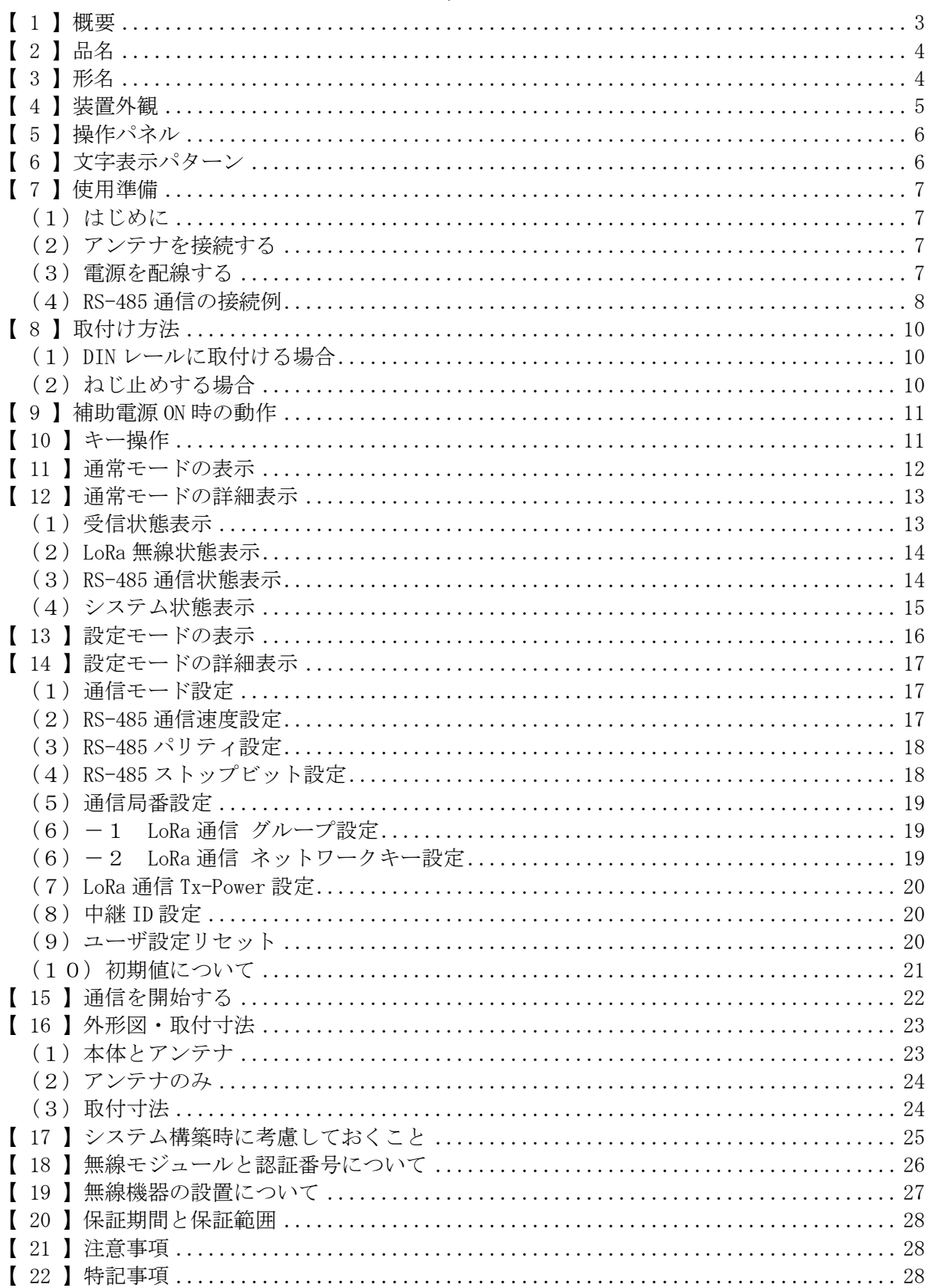

## 目次

#### <span id="page-2-0"></span>【 1 】概要

本装置は、有線の RS-485(Modbus)通信を無線通信に変換またはその逆を行うものです。 また、当社の IoT ゲートウェイと無線通信で連携し、有線で通信する当社機器から本装置を 経由してデータ収集を行うことができます。 無線通信は、IoT 向け無線技術 (LPWA) の一つである LoRa (※)を使用します。

有線通信は、RS-485(Modbus)規格にて通信します。

※ 本装置は、LoRa Private で利用します。

<IoT ゲートウェイを通信する場合>

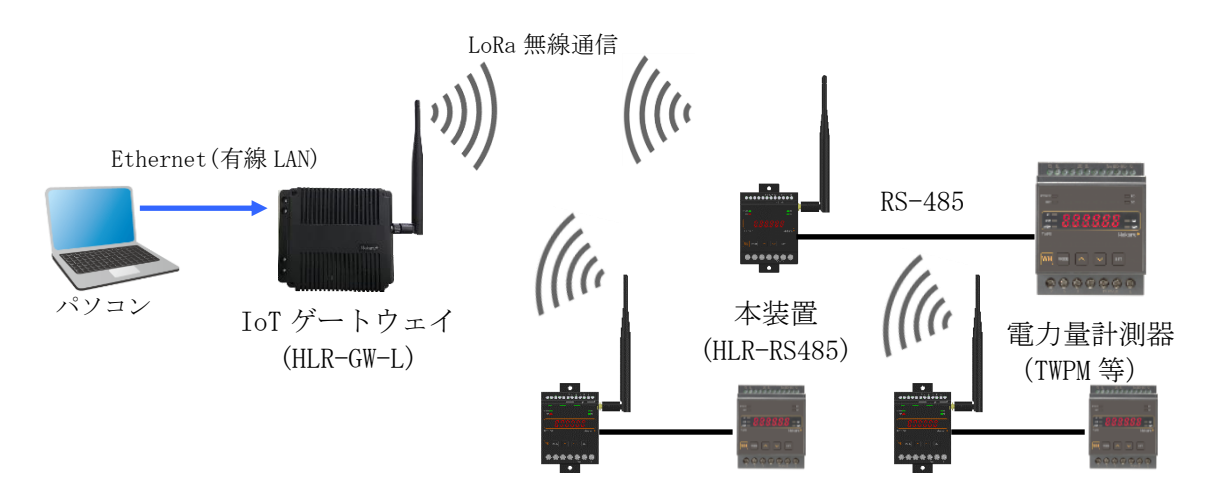

<本装置同士で通信する場合>

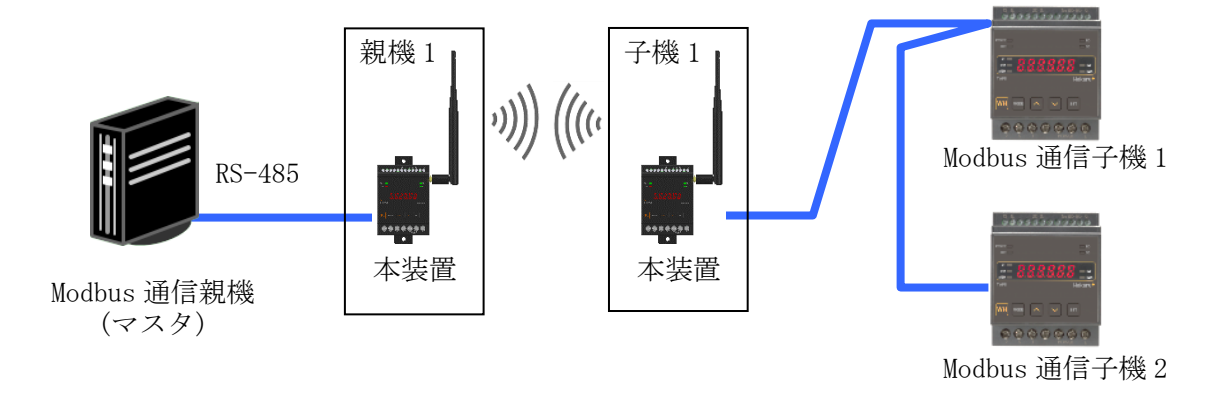

#### <span id="page-3-0"></span>【 2 】品名

LoRa/RS-485 通信変換器

### <span id="page-3-1"></span>【 3 】形名

## $HLR-RS485 -$

(1) 形名枝番について

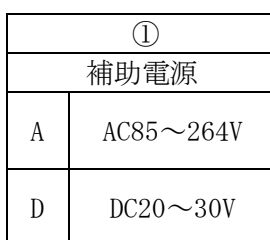

<span id="page-4-0"></span>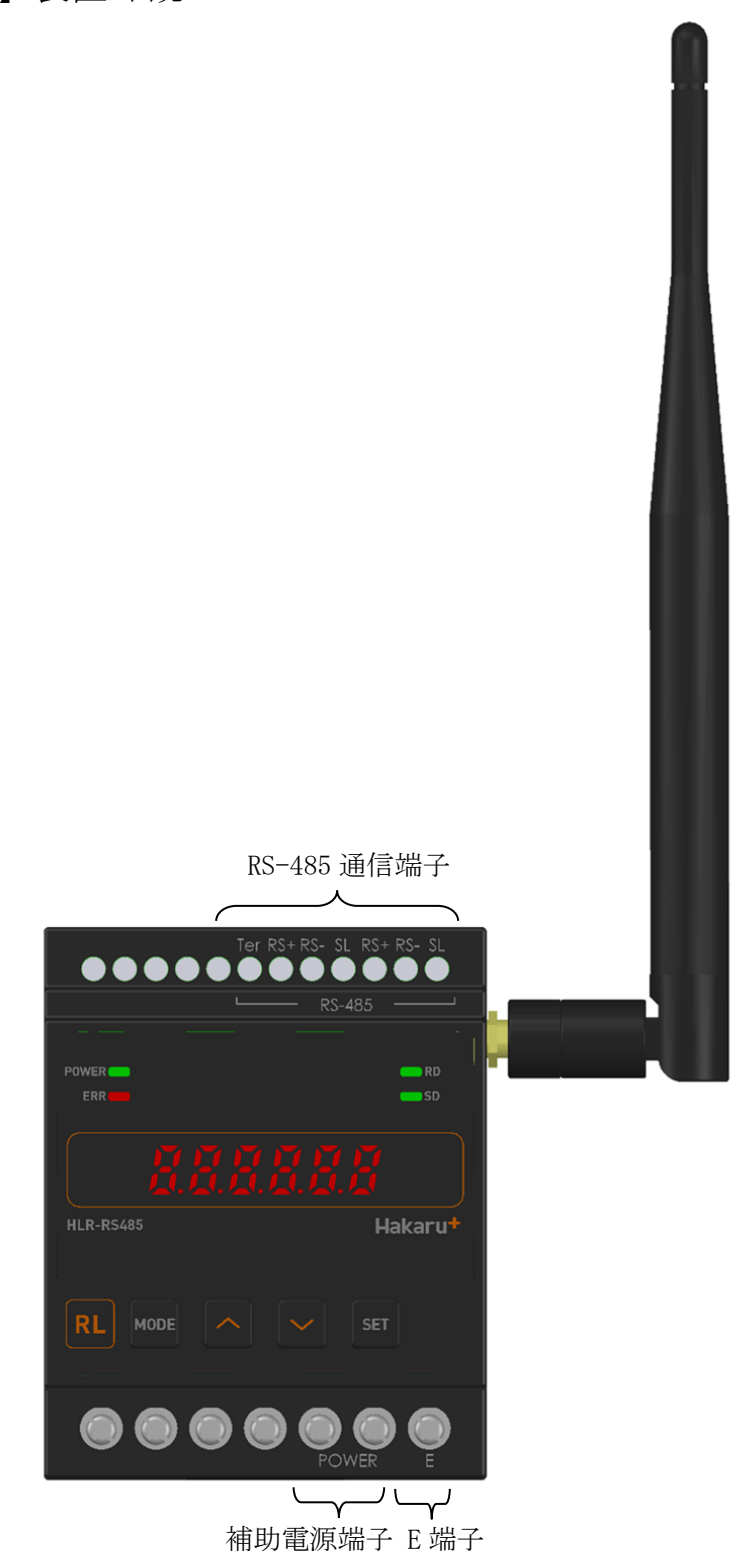

- ・ 補助電源端子、E端子は M3.5 ネジ端子です。
- ・ RS-485 通信端子は、M2.5 ネジ(ヨーロッパ端子)です。
- ・ 取付けは DIN レール(35mm)とネジ止めの両方に対応しています。
- ・ 補助電源が DC20V~30V の場合、補助電源端子の左側が+、右側が-になります。

#### <span id="page-5-0"></span>【 5 】操作パネル

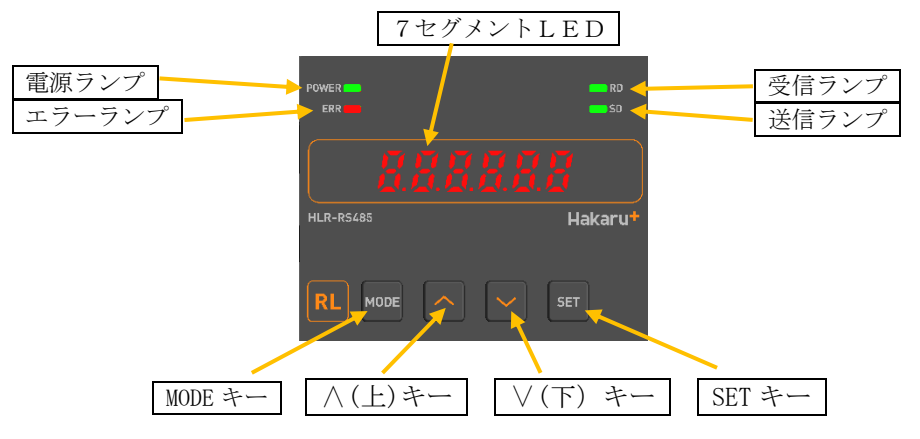

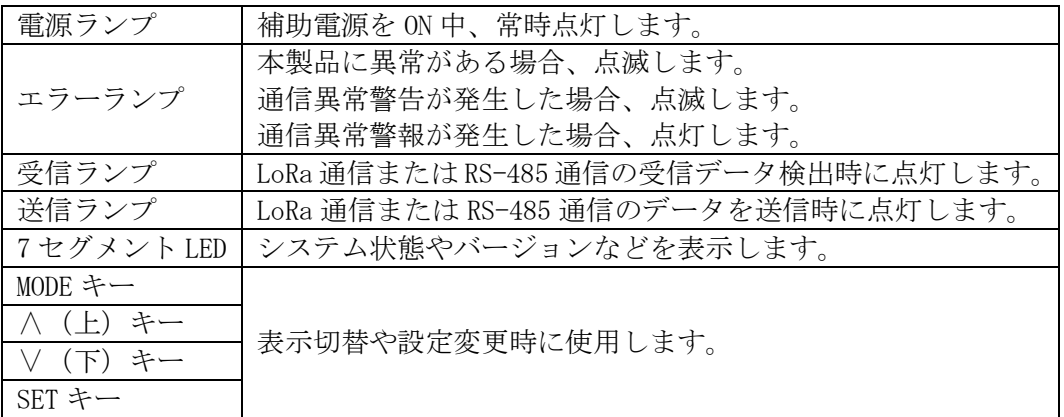

<span id="page-5-1"></span>【 6 】文字表示パターン

7セグメントLED表示では、数字、アルファベットを下記のように表示します。

|  |  |  | 11234456789A B C D E F G H |  |  |  |  |  |  |  |
|--|--|--|----------------------------|--|--|--|--|--|--|--|
|  |  |  |                            |  |  |  |  |  |  |  |

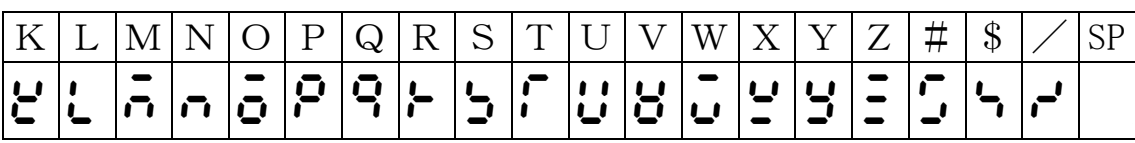

#### <span id="page-6-0"></span>【 7 】使用準備

- <span id="page-6-1"></span>(1)はじめに
	- ① RS-485 通信端子について
		- ・ AWG22~18(0.32 ㎟~0.82 ㎟)の電線を使用し、むき線長さは 5~6mm としてください。 ・ 圧着端子を使用する場合、下記形式の物もしくは同等の物をご使用ください。
		- (1)1.25-AF2.3B(メーカ:日本圧着端子) (2)BT1.25-10-1(メーカ:ニチフ)
	- ② 補助電源端子、E 端子について
		- ・ これらの端子台は M3.5 ネジです。 端子台内のり寸法は 6.5±0.5mm ですので、これにあった端子をご使用ください。
		- ・ 締め付けトルクは 0.9~1.1N・m です。
- <span id="page-6-2"></span>(2)アンテナを接続する

※ 接続が完了するまで、他の配線を行わないでください。

① アンテナを、本装置右側側面に取り付けます。

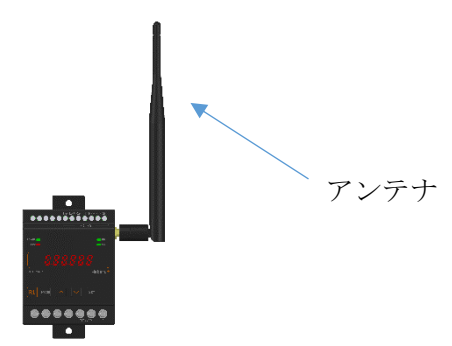

- ② コネクタの締め付けトルクは 0.6~1.1N・m です。
- <span id="page-6-3"></span>(3)電源を配線する

補助電源は、装置下部の端子に接続します。 ※ 接続が完了するまで、補助電源は ON にしないでください。

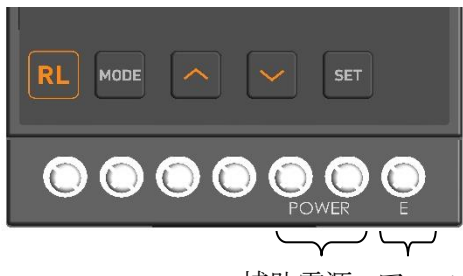

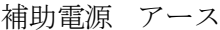

- ① 形名をご確認の上、補助電源端子に AC100V/200V 又は DC24V を接続してください。 持続する電源は、お客様ご指定の電源を使用してください。 補助電源が DC20~30V の場合、補助電源端子の左側が+、右側が-になります。
- 2 アース端子は接地 (D 種) してください。
- <span id="page-7-0"></span>(4)RS-485 通信の接続例
	- ① 屋内配線で接続する場合

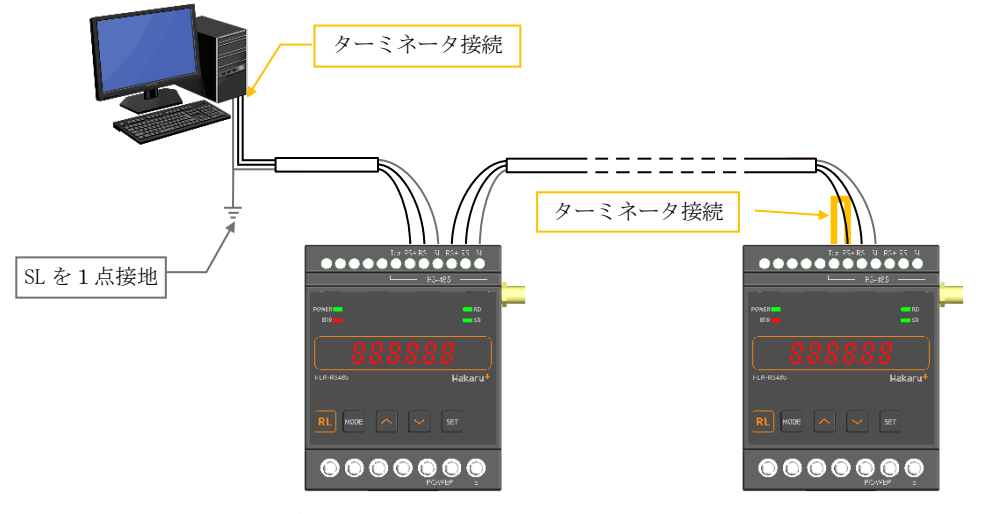

 本装置が通信ケーブルの末端になる場合は、 当該機の Ter 端子と RS+端子をショート(上図参照)してください。 ターミネータ(100Ω)を内部で接続します。

② 屋外を経由して接続する場合

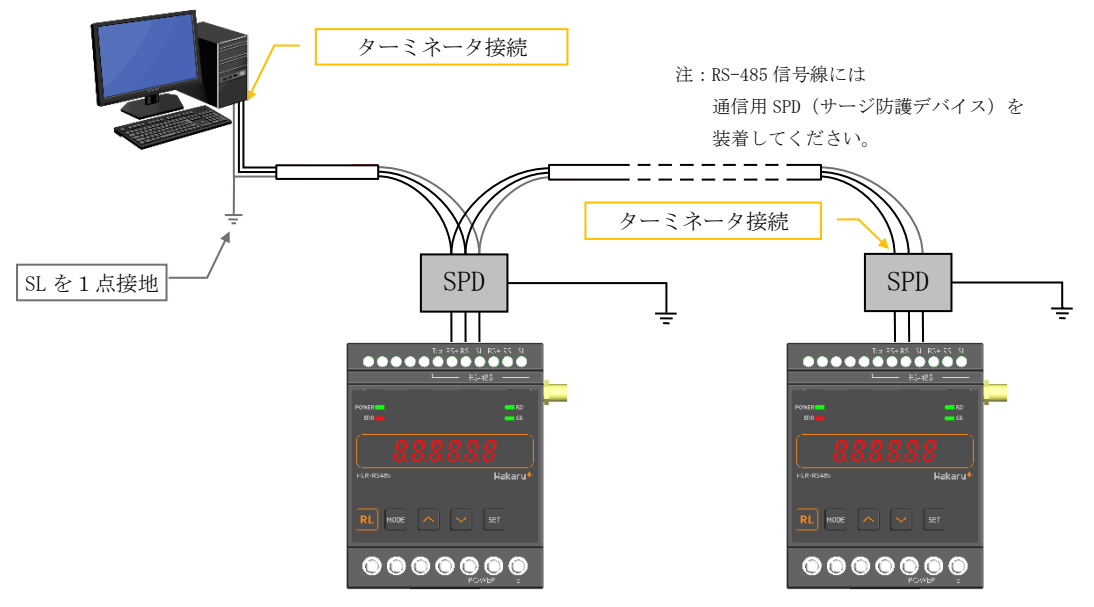

通信ケーブルの両端にターミネータを接続してください。

③注意事項

- ・通信ケーブルには、シールド付きツイストペアケーブルを使用してください。
- ・通信線の両端には、ターミネータ(終端抵抗 100Ω)を接続してください。
- ·通信ケーブルのシールド線 (SL) は、1点を接地 (D 種) してください

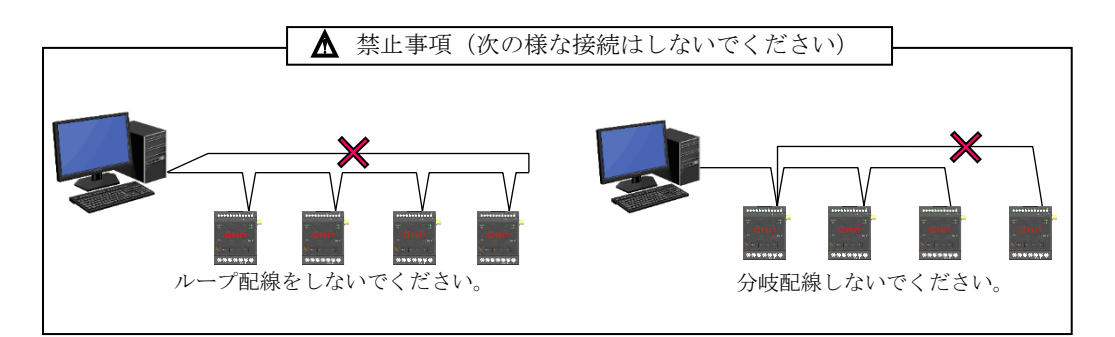

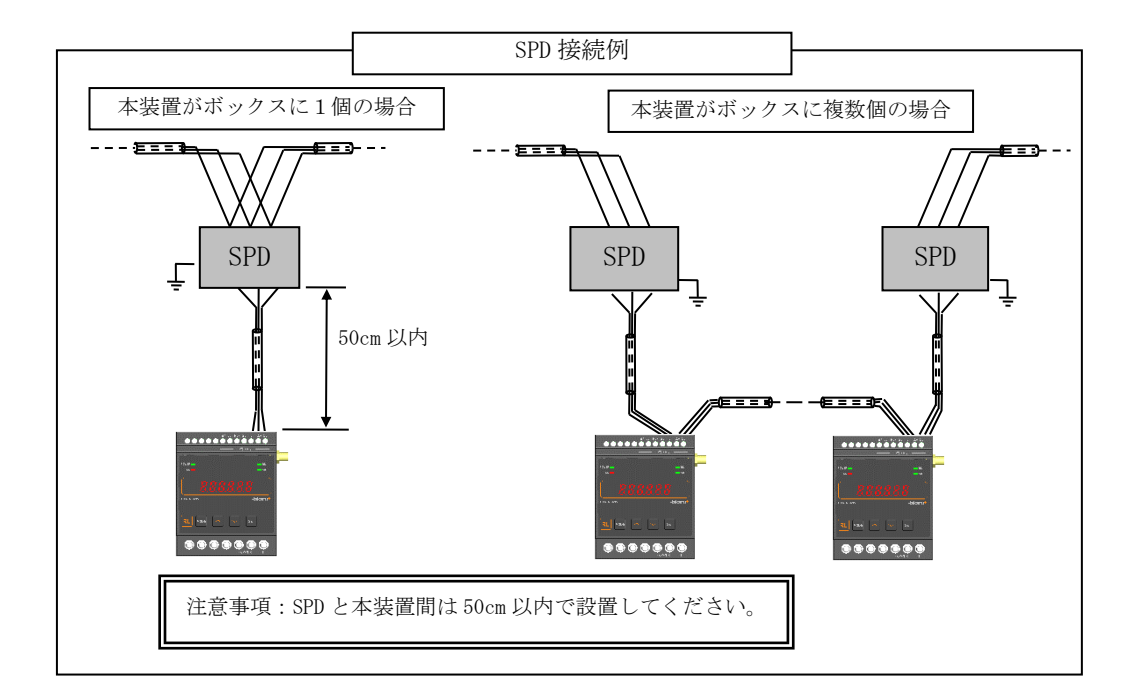

#### <span id="page-9-0"></span>【 8 】取付け方法

<span id="page-9-1"></span>(1)DIN レールに取付ける場合

- 1. 下側のスライドフックを出す。 2. 上部をレールに 3. スライドフックを
- 2. 上部をレールに 引っ掛け取付ける。

元に戻す。

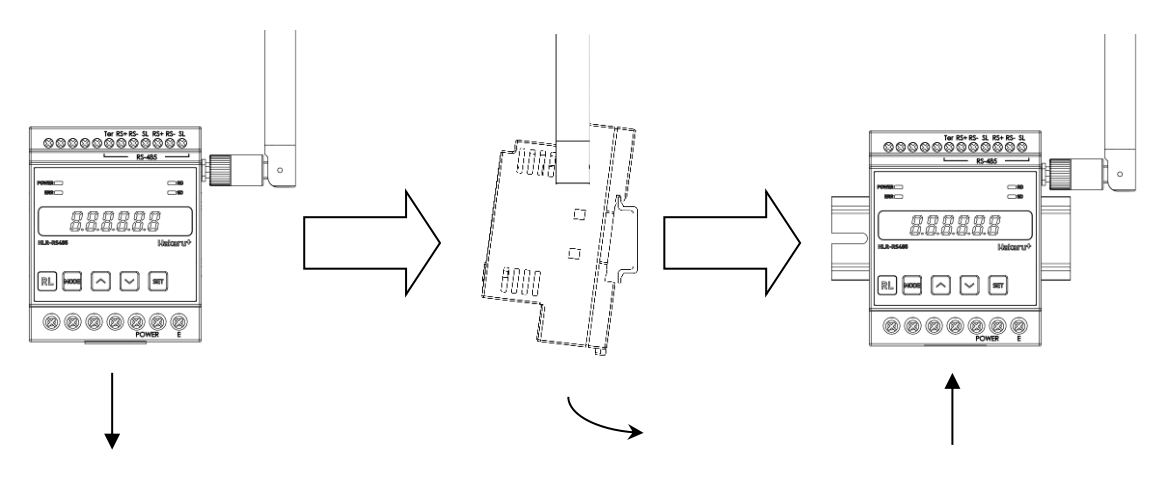

- <span id="page-9-2"></span>(2)ねじ止めする場合
	-

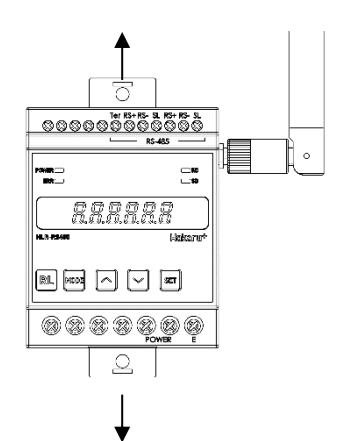

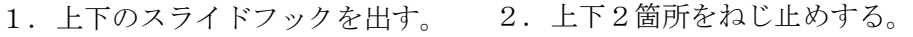

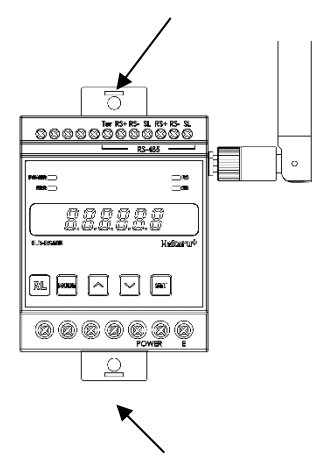

※ スライドフックが固い場合は、下図のようにして出してください。

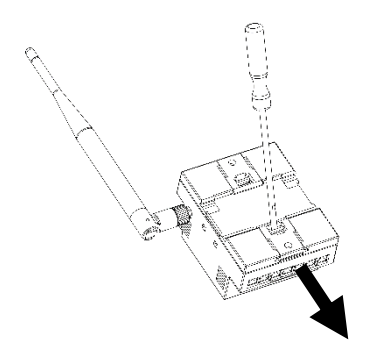

- 1.マイナスドライバなどでスライドフックの爪を浮かせる。
- 2.爪が浮いたら、矢印の方向に押し出す。

#### <span id="page-10-0"></span>【 9 】補助電源 ON 時の動作

電源を ON にすると、約1秒間全てのランプを点灯し、その後、通常モード(受信状態表示) になります。

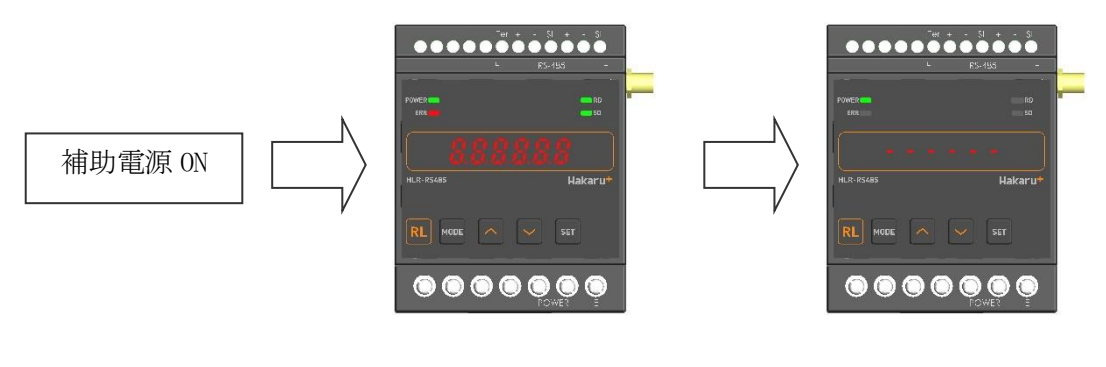

約1秒間すべてのランプを点灯 受信状態表示

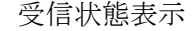

- <span id="page-10-1"></span>【 10 】キー操作
	- ・通常モード時、∧キーと∨キーを同時押ししている間は、バージョン表示をします。 バージョン表示中は、本体と通信モジュールのソフトウェアバージョンを 2 秒周期で切り替え表 示します。
	- ・通常モード時、MODE キーと SET キーを長押し(1 秒程度)すると、設定モードになります。
	- ・本取扱説明書に記載している以外のキー操作は行わないでください。

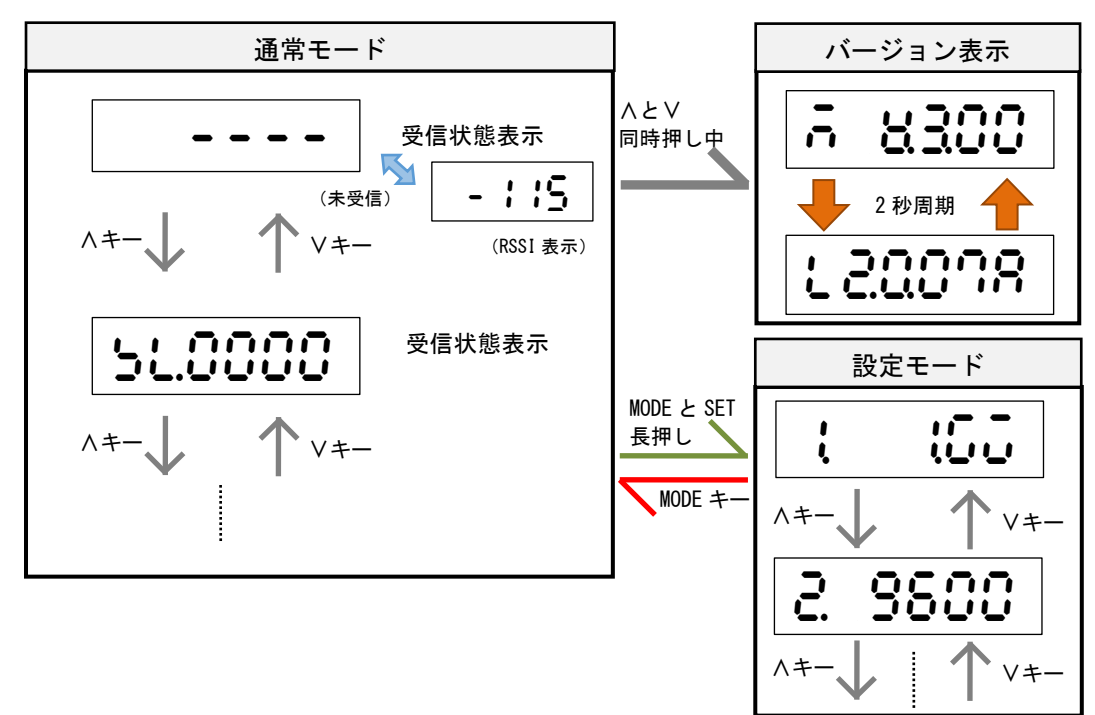

#### <span id="page-11-0"></span>【 11 】通常モードの表示

・∧キーまたは∨キーにて、表示を切り替えることができます。

(1)受信状態表示

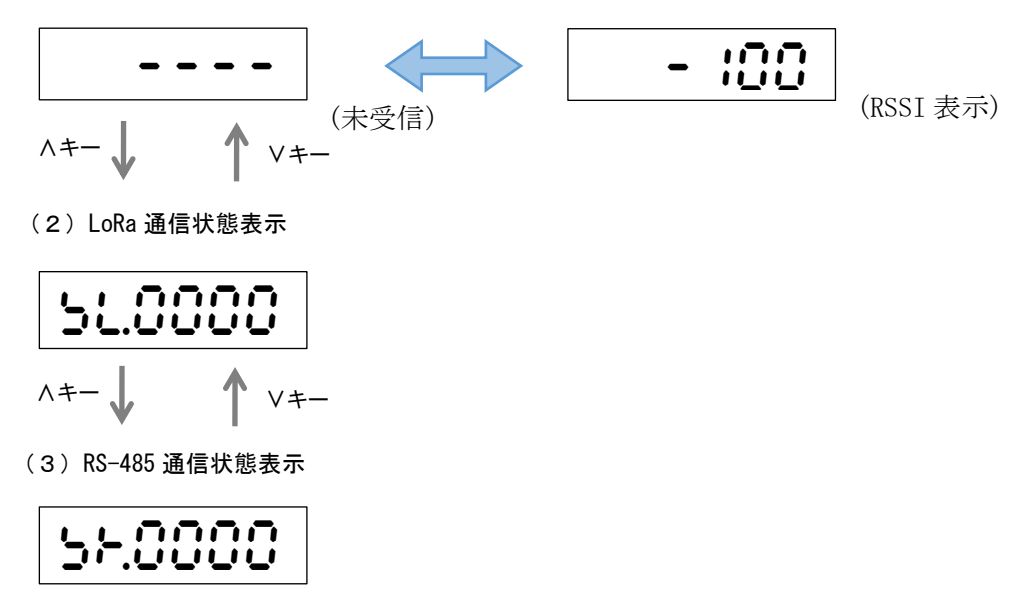

(4)システム状態表示

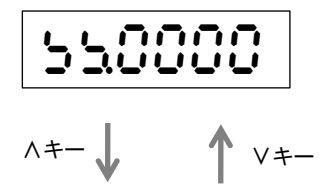

∧キー ∨キー

(1)受信状態表示 へ

#### <span id="page-12-0"></span>【 12 】通常モードの詳細表示

<span id="page-12-1"></span>(1)受信状態表示

LoRa 無線の受信状態を表示します。

未受信状態または、最後に受信してから1分間経過しても受信をしない場合、「----」表示に なります。

通信モードが「Parent」の時は応答のあった子機の局番を表示します。 自身宛の無線を受信すると、受信したときの電波強度(RSSI)を表示します。

① 通信正常時(通信モードが Parent の時)

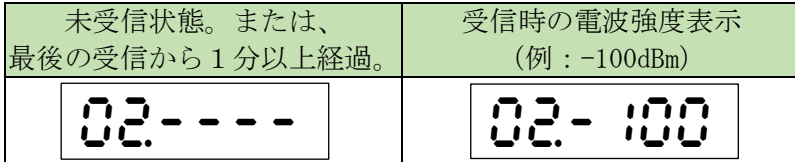

② 通信正常時(通信モードが GateWay または Child の時)

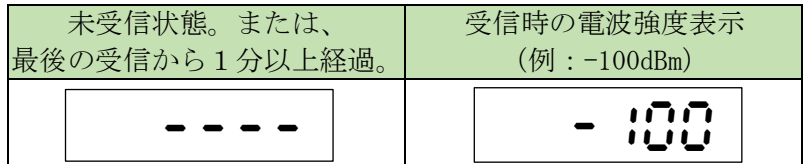

#### <span id="page-13-0"></span>(2)LoRa 無線状態表示

LoRa 無線の状態を表示します。下記の状態を表示します。

| 表示内容                        | 意味                            | 対応                                                           |
|-----------------------------|-------------------------------|--------------------------------------------------------------|
| 異常なし<br>510000              |                               |                                                              |
| ハードウェア異常<br>51.400 :        | ユニットのハードウェアに<br>異常が発生している。    | 本装置の故障が考えられます。<br>電源を再投入しても発生する<br>場合、お手数ですが弊社までご<br>連絡ください。 |
| 応答無しエラー<br>518000           | LoRa 子機からの応答を受信<br>できなかった。    | LoRa 通信 親機側の通信局番範<br>囲 または 子機側の通信局番<br>を確認してください。            |
| 送信失敗<br>51.4400             | LoRa 通信による送信が出来<br>なかった。      |                                                              |
| キャリアセンスエラー<br>512000        | LoRa 通信に使用する帯域が<br>込み合っている。   | 頻発する場合は、LoRa 通信グ<br>ループ設定を変更してくださ<br>$V_{\alpha}$            |
| PAN ID エラー<br>הההו:<br>טטעה | 同じ無線帯域を利用してい<br>る別ユニットが近くにある。 |                                                              |
| 保持 RSS1 値なし<br>stoooa       | 一定時間以上未受信状態が<br>継続している。       | 通信が成功すると、表示が消<br>えます。<br>通信設定に間違いがないか、<br>再度確認してください。        |

<span id="page-13-1"></span>(3)RS-485 通信状態表示

RS-485 通信の状態を表示します。下記の状態を表示します。

| 表示内容                      | 意味                        | 対応                                                    |
|---------------------------|---------------------------|-------------------------------------------------------|
| 異常なし<br>LLAAAA<br>ar.como |                           |                                                       |
| パリティエラー<br>560008         | 電文受信中、パリティエラー<br>が発生した。   | Modbus マスタ機またはスレ<br>ーブ機との通信設定を確認<br>し、同じ設定にしてくださ<br>い |
| フレーミングエラー<br>5600 10      | 電文受信中、フレーミング<br>エラーが発生した。 | 配線が確実にされているか<br>ご確認ください。                              |
| オーバーランエラー<br>560020       | 電文受信中、オーバーラン<br>エラーが発生した。 | ループ配線や、ノイズ元が<br>ないかご確認ください。                           |

#### <span id="page-14-0"></span>(4)システム状態表示

本装置のシステム状態を表示します。下記の状態を表示します。

| 表示内容                                                   | 意味                           | 対応                                                                       |
|--------------------------------------------------------|------------------------------|--------------------------------------------------------------------------|
| 異常なし<br>550000                                         |                              |                                                                          |
| メモリ異常1<br>raunu<br>75000                               | メーカー設定値の破損                   | 本装置の故障が考えられま<br>す。電源を再投入しても発生<br>する場合、お手数ですが弊社<br>までご連絡ください。             |
| メモリ異常2<br>554000                                       | ユーザー設定値の破損                   |                                                                          |
| モジュール異常<br>550200                                      | LoRa 通信モジュールの初期<br>化失敗       |                                                                          |
| LoRa 通信 警告中<br>LANJA<br>100C0<br>LoRa 通信 警報中<br>550030 | LoRa 通信が規定時間を超え<br>て成功していない。 | 設定値を確認してください。<br>設置状況を確認し、装置の移<br>動や外付けアンテナを利用<br>し、電波状況の改善を試みて<br>ください。 |

#### <span id="page-15-0"></span>【 13 】設定モードの表示

・通常モード時、MODE キーと SET キーを長押しすると、設定モードになります 設定モード中は、LoRa 通信を行いません。

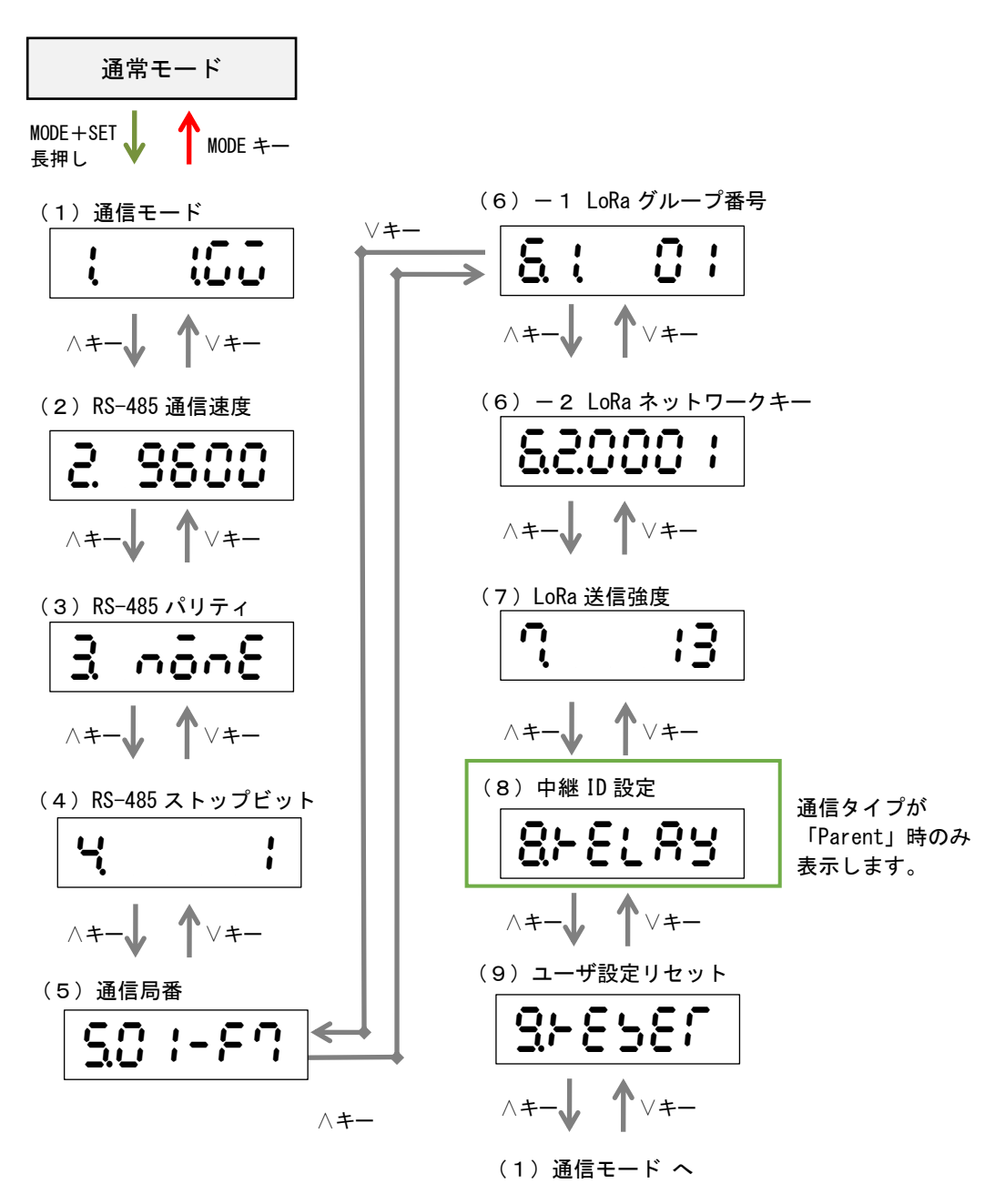

<span id="page-16-0"></span>【 14 】設定モードの詳細表示

<span id="page-16-1"></span>(1)通信モード設定

本装置の通信モードを設定します。下記の表から選択してください。

当社製 IoT ゲートウェイと通信する場合は「1.GateWay」に設定してください。

本装置を 2 台以上用いて、RS-485 通信経路として使用する場合は、Modbus 通信親機側に設置 する本装置を「2.Parent」に設定してください。 Modbus 通信子機側に設置する本装置は「3.Child」に設定してください。

SET キーを押すと、現在の設定が点滅します。このとき、∧・∨キーで値の変更が可能です。 設定値変更後、SET キーを押すと設定が確定します。 MODE キーを押すと、設定をキャンセルします。

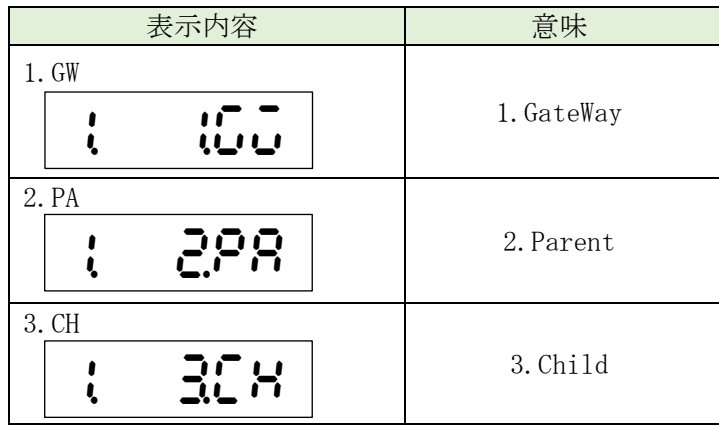

<span id="page-16-2"></span>(2)RS-485 通信速度設定

本装置の RS-485 通信端子の通信速度を設定します。 9600bps または 19200bps が設定可能です。

SET キーを押すと、現在の設定が点滅します。このとき、∧・∨キーで値の変更が可能です。 設定値変更後、SET キーを押すと設定が確定します。 MODE キーを押すと、設定をキャンセルします。

$$
|e| \; {\scriptstyle{8800}} \leftarrow
$$

9600(9600bps)または 19200(19200bps)に 設定します

<span id="page-17-0"></span>(3)RS-485 パリティ設定

本装置の RS-485 通信端子のパリティビットを設定します。 NONE (なし)、ODD (奇数)、EVEN (偶数) が設定可能です。 下記の表を参考に、併用する Modbus 通信機器と同じ設定にしてください。

SET キーを押すと、現在の設定が点滅します。このとき、∧・∨キーで値の変更が可能です。 設定値変更後、SET キーを押すと設定が確定します。 MODE キーを押すと、設定をキャンセルします。

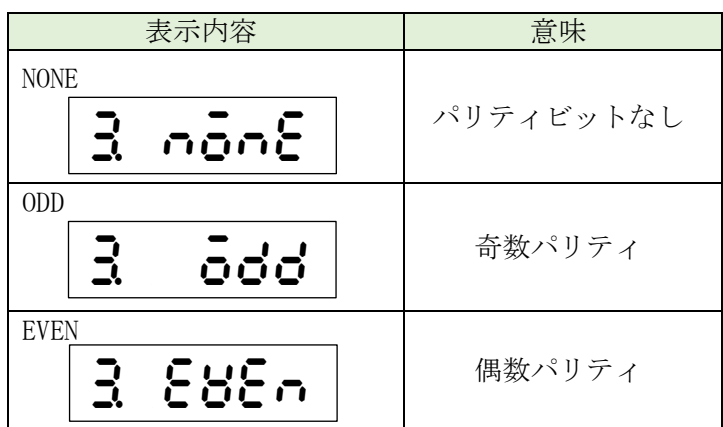

<span id="page-17-1"></span>(4)RS-485 ストップビット設定

本装置の RS-485 通信端子のストップビットを設定します。 1bit または 2bit が設定可能です。

SET キーを押すと、現在の設定が点滅します。このとき、∧・∨キーで値の変更が可能です。 設定値変更後、SET キーを押すと設定が確定します。 MODE キーを押すと、設定をキャンセルします。

**→** 1(1bit)または 2(2bit)に設定します 4 1

<span id="page-18-0"></span>(5)通信局番設定

本装置の通信局番を設定します。

16 進数の 01h~F7h で設定が可能です。

SET キーを押すと、設定値の一つ目の桁が点滅します。このとき、∧・∨キーで値の変更が可 能です。

値変更後、SET キーを押すと次の桁が点滅し、最後の桁が点滅時に SET キーを押すと、値が確 定します。

MODE キーを押すと、設定をキャンセルします。

本装置の通信モードを「GateWay」に設定時、通信局番を一つだけ設定します。

本装置の通信モードを「Parent」または「Child」に設定時は、開始局番と終了局番を設定し ます。開始局番が自身の通信局番になります。

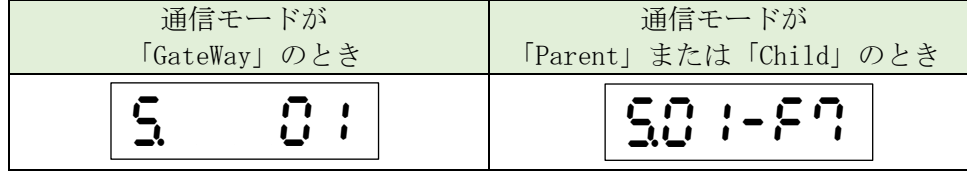

※ 開始局番と終了局番は同じ値に設定することはできません。 最後の桁で SET キーを押した時に同じ値だった場合、値は確定せず桁の点滅に戻ります。

<span id="page-18-1"></span>(6)-1 LoRa 通信 グループ設定

LoRa 通信のグループ設定を行います。

01~38 で設定が可能です。

通信相手の機器(本装置または当社製 IoT ゲートウェイ)と同じ設定にしてください。 SET キーを押すと、現在の設定が点滅します。このとき、∧・∨キーで値の変更が可能です。 設定値変更後、SET キーを押すと設定が確定します。 MODE キーを押すと、設定をキャンセルします。

$$
\begin{array}{|c|c|c|c|c|}\hline \begin{array}{ccc} \bullet & \bullet & \bullet & \bullet & \bullet \\ \hline \bullet & \bullet & \bullet & \bullet & \bullet \end{array} & \begin{array}{ccc} \bullet & \bullet & \bullet & \bullet & \bullet \\ \hline \bullet & \bullet & \bullet & \bullet & \bullet & \bullet \\ \hline \end{array} & \begin{array}{ccc} \bullet & \bullet & \bullet & \bullet & \bullet \\ \hline \bullet & \bullet & \bullet & \bullet & \bullet \\ \hline \end{array} & \begin{array}{ccc} \bullet & \bullet & \bullet & \bullet & \bullet \\ \hline \bullet & \bullet & \bullet & \bullet & \bullet \\ \hline \end{array} & \begin{array}{ccc} \bullet & \bullet & \bullet & \bullet & \bullet \\ \hline \bullet & \bullet & \bullet & \bullet & \bullet \\ \hline \end{array} & \begin{array}{ccc} \bullet & \bullet & \bullet & \bullet & \bullet \\ \hline \bullet & \bullet & \bullet & \bullet & \bullet \\ \hline \end{array} & \begin{array}{ccc} \bullet & \bullet & \bullet & \bullet & \bullet \\ \hline \bullet & \bullet & \bullet & \bullet & \bullet \\ \hline \end{array} & \begin{array}{ccc} \bullet & \bullet & \bullet & \bullet & \bullet \\ \hline \bullet & \bullet & \bullet & \bullet & \bullet \\ \hline \end{array} & \begin{array}{ccc} \bullet & \bullet & \bullet & \bullet & \bullet \\ \hline \bullet & \bullet & \bullet & \bullet & \bullet \\ \hline \end{array} & \begin{array}{ccc} \bullet & \bullet & \bullet & \bullet & \bullet \\ \hline \bullet & \bullet & \bullet & \bullet & \bullet \\ \hline \end{array} & \begin{array}{ccc} \bullet & \bullet & \bullet & \bullet & \bullet \\ \hline \bullet & \bullet & \bullet & \bullet & \bullet \\ \hline \end{array} & \begin{array}{ccc} \bullet & \bullet & \bullet & \bullet & \bullet \\ \hline \bullet & \bullet & \bullet & \bullet & \bullet \\ \hline \end{array} & \begin{array}{ccc} \bullet & \bullet & \bullet & \bullet & \bullet \\ \hline \bullet & \bullet & \bullet & \bullet & \bullet \\ \hline \end{array} & \begin{array}{ccc} \bullet & \bullet & \bullet & \bullet & \bullet \\ \hline \end{array} & \begin{array}{ccc} \bullet & \bullet & \bullet & \bullet & \bullet \\ \hline \end{array} & \begin{array}{ccc} \bullet & \bullet & \bullet & \bullet & \bullet \\ \hline \end{array} & \begin{array}{ccc} \bullet & \bullet
$$

<span id="page-18-2"></span>(6)-2 LoRa 通信 ネットワークキー設定

通信タイプが「Parent」の時には、LoRa 通信のネットワークキーが、自動で 0001~9999 の範 囲で設定されます。

通信タイプが「GateWay」または「Child」の時には、LoRa 通信のネットワークキー設定を 0001 ~9999 の範囲で設定が行えます。通信相手の機器(本装置または当社製 IoT ゲートウェイ)と 同じ設定にしてください。通信相手にネットワークキー設定がない場合は、0000 を設定してく ださい。

SET キーを押すと、現在の設定が点滅します。このとき、∧・∨キーで値の変更が可能です。 設定値変更後、SET キーを押すと設定が確定します。 MODE キーを押すと、設定をキャンセルします。

0000~9999 に設定できます 620001

<span id="page-19-0"></span>(7)LoRa 通信 Tx-Power 設定

LoRa 通信の電波出力の強さを設定します。 +0dBm(1mW)~+13dBm(20mW)で設定が可能です。

SET キーを押すと、現在の設定が点滅します。このとき、∧・∨キーで値の変更が可能です。 設定値変更後、SET キーを押すと設定が確定します。 MODE キーを押すと、設定をキャンセルします。

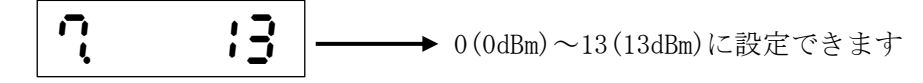

<span id="page-19-1"></span>(8)中継 ID 設定

中継 ID 毎に通信局番の範囲を設定することで、LoRa 無線中継器(HLR-RPT)を経由した LoRa 通信が可能です。

中継 ID は 1~8 から選択でき、中継通信局番範囲は 00h~F7h で設定が可能です。 中継 ID 設定のタイトル画面で SET キーを押すと、中継 ID の選択画面になります。 中継 ID は、∧・∨キーで選択できます。

経由させる LoRa 無線中継器で設定した中継 ID を選択し、SET キーを押すと左から 2 桁目が 点滅します。このとき、∧・∨キーで中継範囲の変更が可能です。

値変更後、SET キーを押すと次の桁が点滅し、左から 5 桁目が点滅時に SET キーを押すと、 値が確定します。

MODE キーを押すと、設定をキャンセルします。

例)中継 ID1 の画面

中継 ID 中継範囲の終了局番

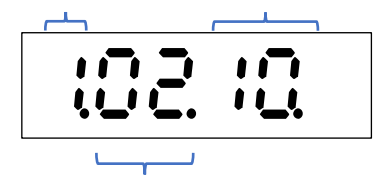

中継範囲の開始局番

上記例の場合、通信局番 02h~10h 宛の通信は LoRa 無線中継器(中継 ID を 1 に設定済 み)を経由してするようになります。

※ 中継 ID 間で局番が重なった場合、右端の桁に「H」が表示され点滅します。

- ※ 中継範囲の開始局番と終了局番を 00h に変更すると、その中継 ID で中継通信をしません。 使用しない中継 ID の中継範囲は「00.00.」に設定してください。
- <span id="page-19-2"></span>(9)ユーザ設定リセット

装置が保持している設定をリセットします。 SET キーを 2 回押すと、「NO」表示が点滅しますので、∧・∨キーで表示を「YES」に変更 し、 SET キーを押すとリセットが完了します。 MODE キーを押すと、キャンセルします。 ※ ネットワークキーはリセットしません。

<span id="page-20-0"></span>(10) 初期値について

各設定値と初期値は下記の通りです。

| 設定番号           | 設定項目             | 設定範囲                                                 | 初期値                                          |  |  |
|----------------|------------------|------------------------------------------------------|----------------------------------------------|--|--|
| 1              | 通信モード            | GateWay / Parent<br>$\sqrt{2}$<br>Child              | GateWay                                      |  |  |
| 2              | RS-485 通信速度      | $9600 \text{bps}$ / 19200bps                         | $9600$ bps                                   |  |  |
| 3              | RS-485 パリティ      | NONE $/$ ODD $/$ EVEN                                | <b>NONE</b>                                  |  |  |
| $\overline{4}$ | RS-485 ストップビット   | 1bit / 2bit                                          | 1bit                                         |  |  |
| 5              | 通信局番             | 開始局番 01h ~ F7h<br>終了局番 $01h \sim$ F7h                | 開始局番 01h<br>終了局番 F7h                         |  |  |
| 6.1            | LoRa 通信グループ      | $01 \sim 38$                                         | 01                                           |  |  |
| 6.2            | LoRa 通信ネットワークキー  | 0000<br>9999                                         | Parent 自動割付<br>Child<br>0001<br>GateWay 0001 |  |  |
| $\overline{7}$ | LoRa 通信 Tx-Power | $0dBm(1mW) \sim 13dBm(20mW)$                         | 13dBm(20mW)                                  |  |  |
| 8              | 中継 ID 1~8        | 開始局番 $\,$ 00h $\sim$ F7h<br>終了局番 $\,$ 00h $\sim$ F7h | 開始局番 00h<br>終了局番<br>00 <sub>h</sub>          |  |  |

※ 通信局番に設定した「開始局番」が本装置自体の局番になります。

※ 通信モードが GateWay の時、終了局番は表示しません。設定不要です。

※ 通信モードが Parent または Child のとき、本装置は受信した電文の局番(アドレス)を チェックし、開始局番~終了局番の間にある時にのみ、処理を行います。

※ 本装置を 2 台連動または1対 N で使用する場合、Modbus マスタ機側を「Parent」、Modbus スレーブ機側を「Child」に設定してください。

<span id="page-21-0"></span>【 15 】通信を開始する

P.15 の「設定モードの表示」に示す画面遷移を参考に下記の項目を設定してください。

- (1)通信モード設定を行う。
- (2)RS-485 通信速度設定を行う。
- (3)RS-485 パリティ設定を行う。
- (4)RS-485 ストップビット設定を行う。
- (5)通信局番設定を行う。 本装置が親機または子機の場合、Modbus 通信局番として、開始局番に本装置自体の通信局番を 設定し、終了局番は通信子機の局番末尾以降の番号を設定してください。 本装置がゲートウェイの場合、LoRa 通信の局番として通信局番を一つ設定してください。
- (6)LoRa グループ番号設定を行う。 親機・子機で同一の設定にします。
- (7)LoRa ネットワークキー設定 本装置が親機の場合、画面に表示される値を確認し、子機にその値を設定ください。 本装置がゲートウェイまたは子機の場合、親機となる機器の同設定を確認し、本装置にその 値を設定ください。
- (8)LoRa 送信強度設定
- (9)中継 ID 設定 ※通信モードが「親機モード」でない場合、本設定は不要です。(表示しません) ※中継器を使用しない場合、本設定は不要です。

以上の設定を行い、通常モードに戻すと、通信を開始します。

### <span id="page-22-0"></span>【 16 】外形図・取付寸法

<span id="page-22-1"></span>(1) 本体とアンテナ

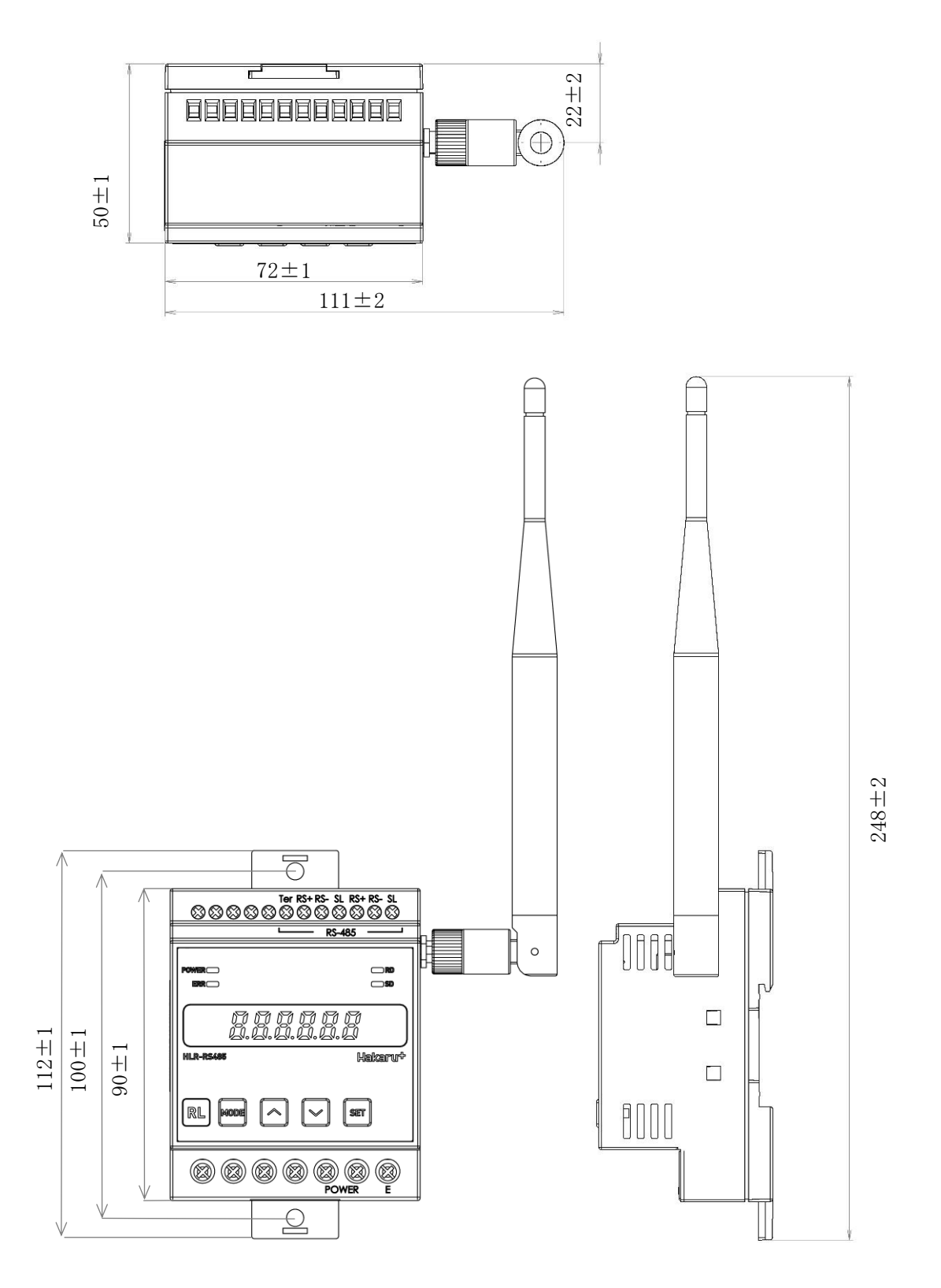

<span id="page-23-0"></span>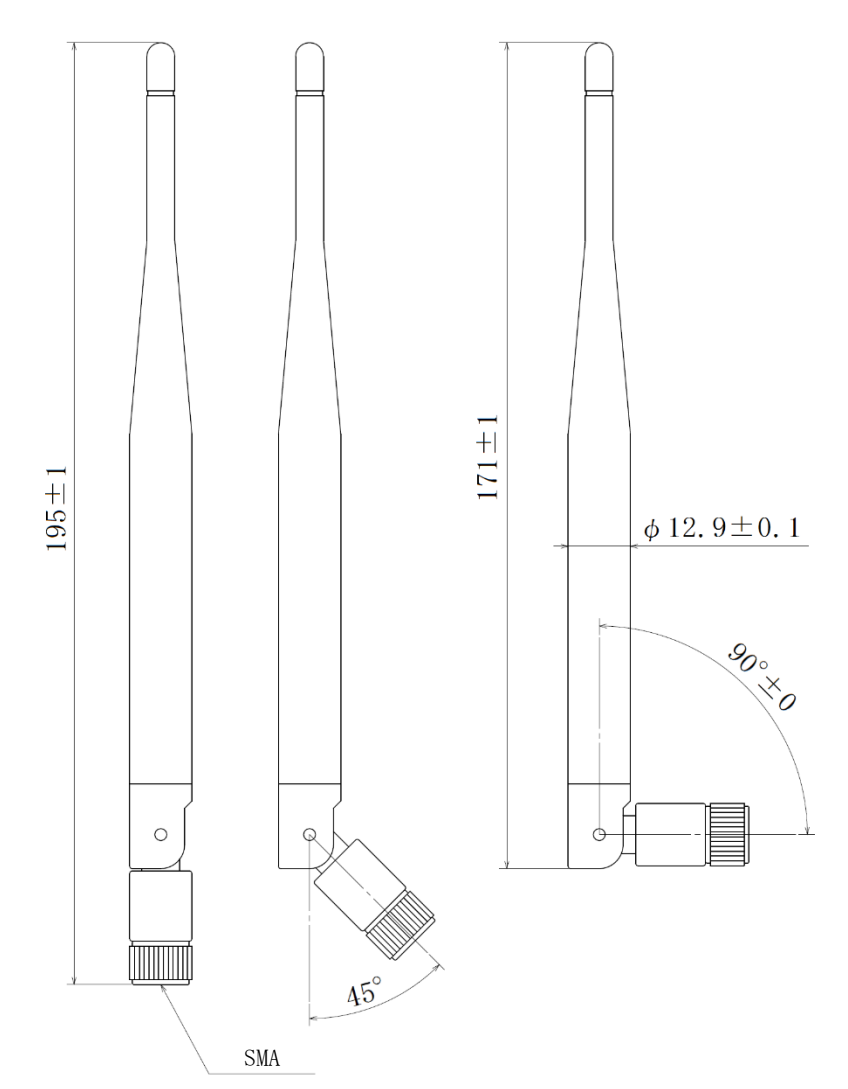

<span id="page-23-1"></span>(3)取付寸法

スライドフックを引き出し、ねじ止めする場合、下記の位置関係になるようネジ穴を設けてください。

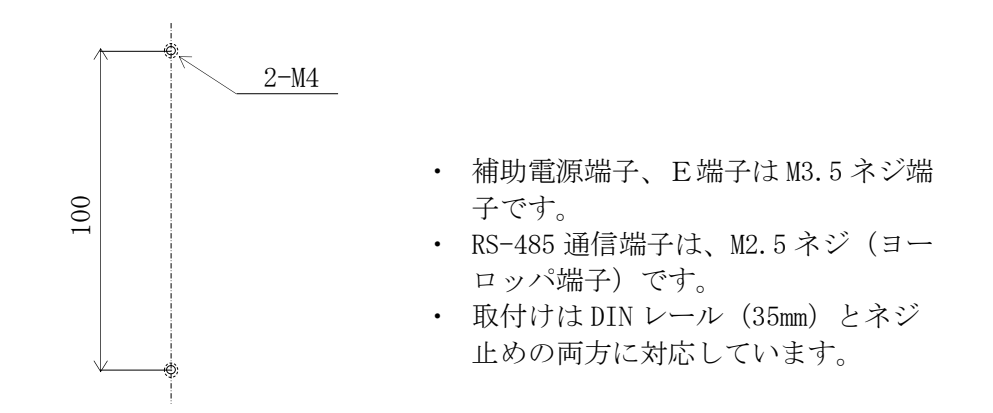

<span id="page-24-0"></span>【 17 】システム構築時に考慮しておくこと

当社製 IoT ゲートウェイを使用せず、RS-485 通信経路として本装置を利用する場合、以下の ことを考慮いただき、システム構築してください。

①Modbus 通信子機1台ずつと通信してください。 ※ブロードキャスト通信はご利用になれません。予めご留意ください。

②本装置の LoRa 無線は、通信データの往復に最悪 12 秒かかります。 上位側システムはタイムアウトを 12 秒以上考慮してください。 LoRa 無線がリトライなく通信完了した場合は、4 秒程度で応答が返ります。 本装置が上位側システムに応答を返した後は、インターバルタイマ後、直ちに次の通信を行 うことができます。

- ③本装置の LoRa 無線で1回に伝送できるデータは、40 レジスタ分です。 Modbus 通信子機によっては、同一機器に対して複数回通信しなければならないことがあります。
- ④Modbus 通信機器から電力量やカウンタの値を取得する使い方において、1 時間や 1 日毎等、 ある期間のデータを求める場合、取得したデータの差分値を取ってください。
	- 例: ある日の 10 時~11 時の電力量を求める場合 求める電力量 = 11 時に取得したデータ - 10 時に取得したデータ
	- ※ kWh や MWh にする等、乗率の演算は、差分値を求めた後に行ってください。
- ⑤電力量やカウンタ値は、カウンタの最大値を超える(カウンタが一周する)とゼロに戻ります。 カウンタの最大値は、ご利用になる Modbus 通信子機の仕様をご確認ください。 差分値がマイナスになる場合、上位システムは次の処理を行う必要があります。

ある期間のデータ = (カウンタ最大値 + 1)-前回取得したデータ + 今回取得したデータ

例: ある日の 10 時~11 時の電力量を求める場合において

 11 時に取得したデータが「000001」、10 時に取得したデータが「999998」だった場合 (カウンタ最大値は「999999」とする)

求める電力量 = (999999+1) - 999998 + 1 = 3

#### <span id="page-25-0"></span>【 18 】無線モジュールと認証番号について

本製品に搭載されている無線モジュールは、電波法に基づく工事設計認証を受けています。 本製品を国内で使用するときに無線局の免許は必要ありません。

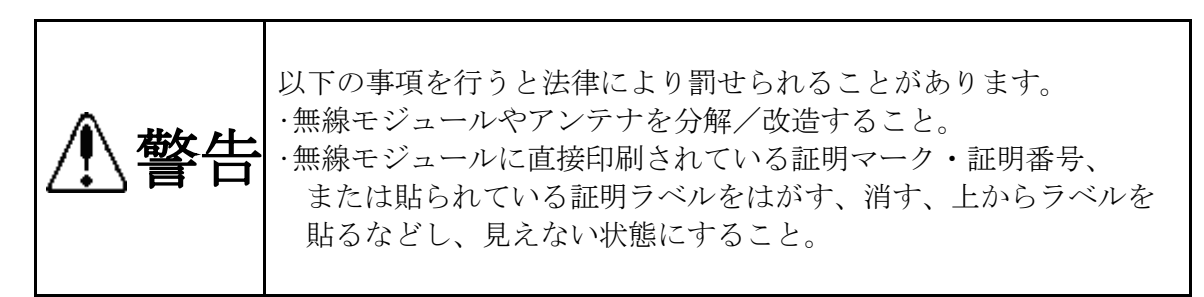

本製品に搭載されている無線モジュールの認証番号は下記の通りです。

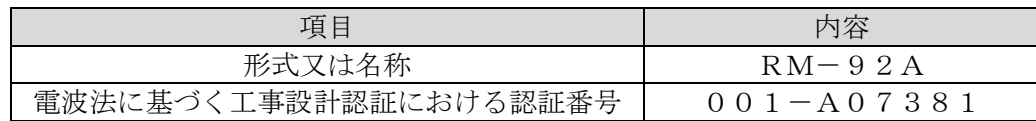

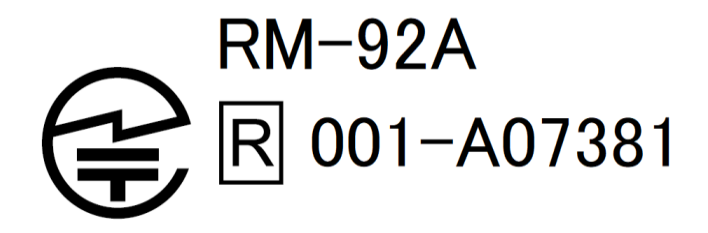

- <span id="page-26-0"></span>【 19 】無線機器の設置について
	- (1)弊社の LoRa 無線機は、見通しで 5km 程度の通信ができますが、設置環境により通信 距離は変動します。必ずご使用前に通信確認を行ってください。
	- (2)弊社の LoRa 無線機は、受信強度(RSSI)を表示する事が可能です。 RSSI が安定して-110dBm 以上になる場所に設置してください。
	- (3)下記の場合、電波が減衰したり、通信異常になる場合があります。
		- ① 屋外を経由して通信する場合において、降雨時または降雪時。または雷が発生している場 合。
			- ※ 強風(雨や雪、飛来物を伴わない)が通信に影響することはありません。
		- ② アンテナに異物が付着している場合。アンテナが正常に接続されていない場合。
		- ③ 装置の電波を妨げる物体または電波が存在する場合。 ※ 通信正常時に-110dBm 以上の受信強度があっても、装置間に存在する物体の移動や、弊 社装置以外の無線機による電波の出力などにより、一時的に通信異常になる可能性が あります。
	- (4)弊社の LoRa 無線機を複数のセットで使用する場合、各セットで無線チャンネルを 5 以 上あけて設置してください。
	- (5)使用する無線チャンネルについて

本装置は「グループ ID」と「ネットワークキー」と呼ぶ設定値の設定が必要です。 これにより、同一の現場に複数の親機、子機のセットがあっても、それぞれのセットに 異なる設定値を設定することで混信を防ぐことができます。

(各セット内で「グループ ID」と「ネットワークキー」は同一にする必要があります) 「グループ ID」け無線チャンネルにも紐づいており、その割当は下記の通りです。

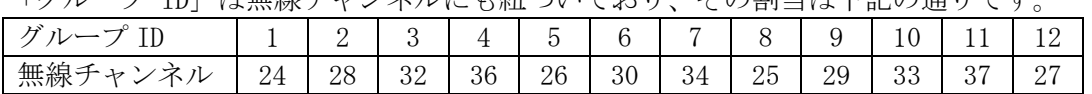

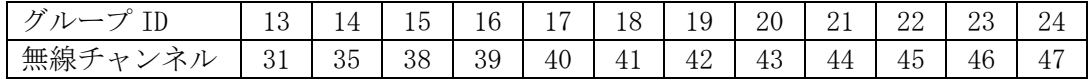

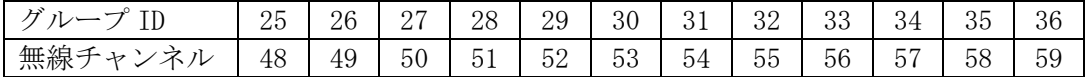

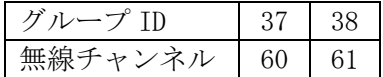

#### <span id="page-27-0"></span>【 20 】保証期間と保証範囲

本製品の品質は、下記の通り保証させていただいております。 万一不具合な点がございましたら、お買い上げの販売店又は弊社にお申し付けください。

(1)保証期間

ご注文主のご指定場所に納入後1カ年とします。

(2)保証範囲

 保証期間中に弊社の責により故障が発生した場合は、弊社の責任において修理又は交 換を行います。

本製品は一般産業用途向けです。保証は日本国内においてのみ有効で、次に該当する場 合は保証の範囲外とさせていただきます。

①使用状態が正常でない場合(取扱説明書に基づく使用でない場合)

②弊社以外の改造または修理による場合

- ③運搬、落下などによる場合
- ④天災、災害などによる場合
- 尚、ここで言う保証は製品のみの保証であり、製品の故障により誘発される損害につい てはご容赦いただきます。

正常な使用で故障した場合、保証期間内において無償修理させていただきます。

<span id="page-27-1"></span>【 21 】注意事項

本製品に特別な品質・信頼性が要求され、その故障や誤動作が直接人命を脅かしたり、人 体に危害を及ぼす恐れのある用途(航空・宇宙用・海底中継器、原子力制御システム、交通 機器、医療機器、安全装置等)にご使用をお考えの際は、事前に弊社営業窓口までご相談く ださい。

<span id="page-27-2"></span>【 22 】特記事項

本製品は無線機器としてデータ収集・モニタリング・お知らせ機能に特化した製品です。 機器制御・動力制御・起動制御等には絶対に使用しないでください。 また、本製品について、機器の故障や、無線による通信不到達に起因して起こった付帯機器 の破損・火災・事故等に関して、当社は一切責任を負いません。

品質・性能向上のため、記載内容は改善・改良のために予告なく変更する場合があります。ご了承ください。

# ハカルプラス株式会社

 $<$  M E M O  $>$ 

URL [www.hakaru.jp](http://www.hakaru.jp/) E-Mail eigyo11@hakaru.jp

本社・工場 〒532-0027 大阪市淀川区田川3-5-11 TEL 06(6300)2148 FAX 06(6308)7766

 $T - 52360$ <br> $T - 52360$ <br>初版 2018.09.19